## **Google Classroom for Parents**

If you would like to see your child's Google Classrooms, you can access his/her dashboard by following these directions:

- ❖ **Go to <https://classroom.google.com/>.**
- ❖ Login using YOUR CHILD'S Hazlet email address and password. Your child can provide this login information for you.
- ❖ Once you are logged in, you should see your child's Google Classroom dashboard.

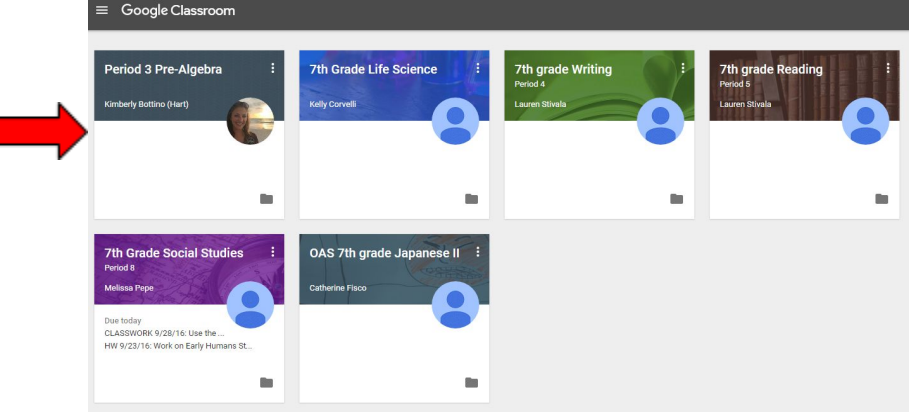

- ❖ From the dashboard, click on any class to view its **Google Classroom** page.
- ❖ When viewing an individual class, you can click on the **little three-line icon** in the upper left corner of the screen in order to view an overall class menu.

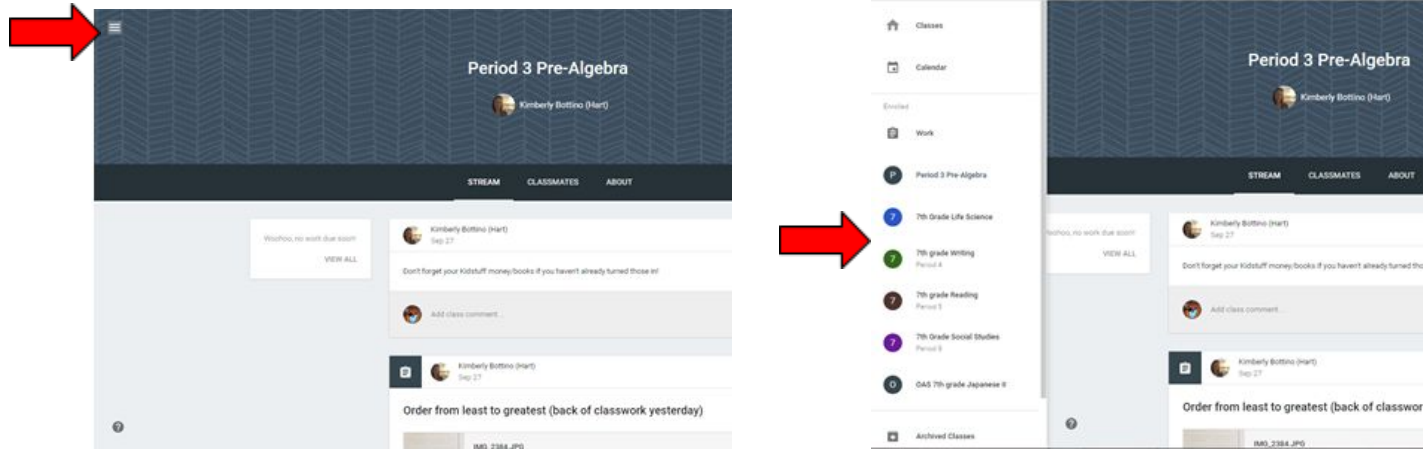

❖ If you have more than one child using Google Classroom, you can add both accounts and view both students from the same site.

To add another account, click on the email address you see in the upper right corner of the dashboard, and select "Add account."

To switch between accounts, click on the email address in the upper right corner of the dashboard, and just select the account you would like to see.

- ❖ If you are interested, download the free Google Classroom app for your phone, too! Once you download the app, again login using **YOUR CHILD'S Hazlet email address** and password, and you will be taken to his/her Google Classroom dashboard.
- ❖ The app also allows you to manage multiple accounts. To add accounts in the app, click on the three-line icon in the upper left side of the screen.

❖ In the menu that appears, click on the small arrow next your child's email address, and choose "Manage accounts" then "Add account."

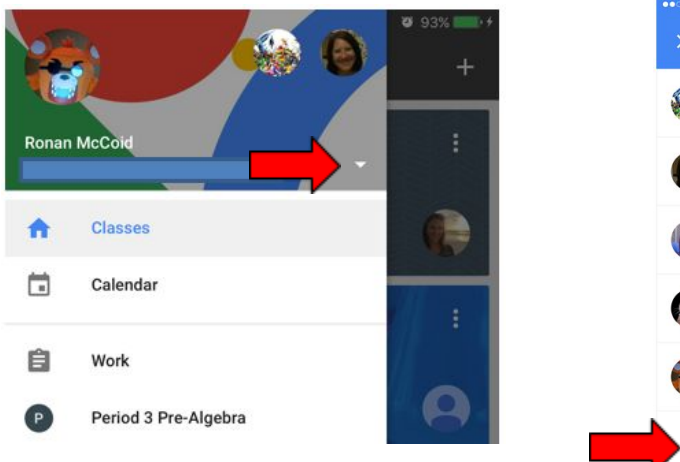

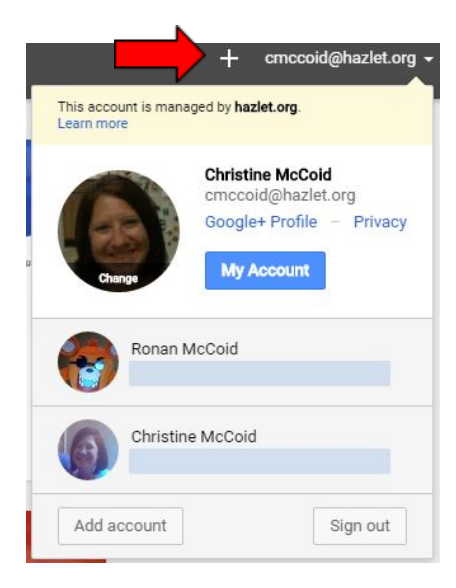

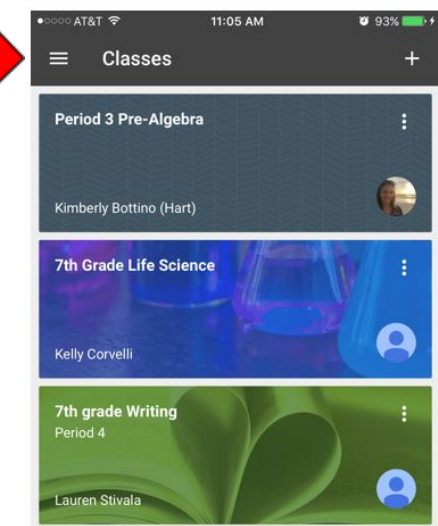

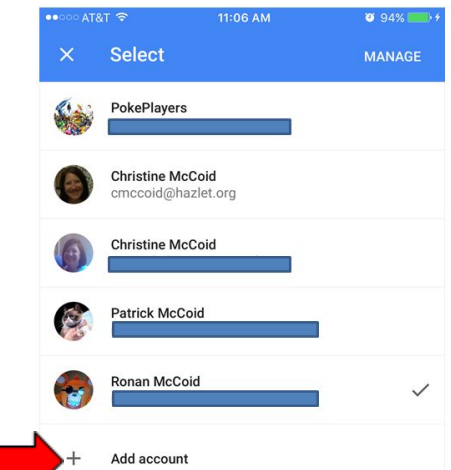